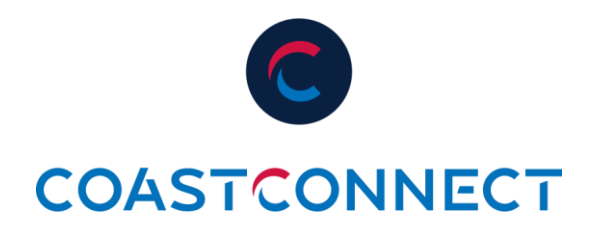

## **Setting Up AutoPay on the Subscriber Portal**

Thank you for choosing CoastConnect's convenient AutoPay option. Once you are enrolled, your payment will be drafted from the account on file on the 10th of each month. Follow the steps below to enroll and rest assured that your payment will never be late.

**1. Log in to the subscriber portal using your email and password.**

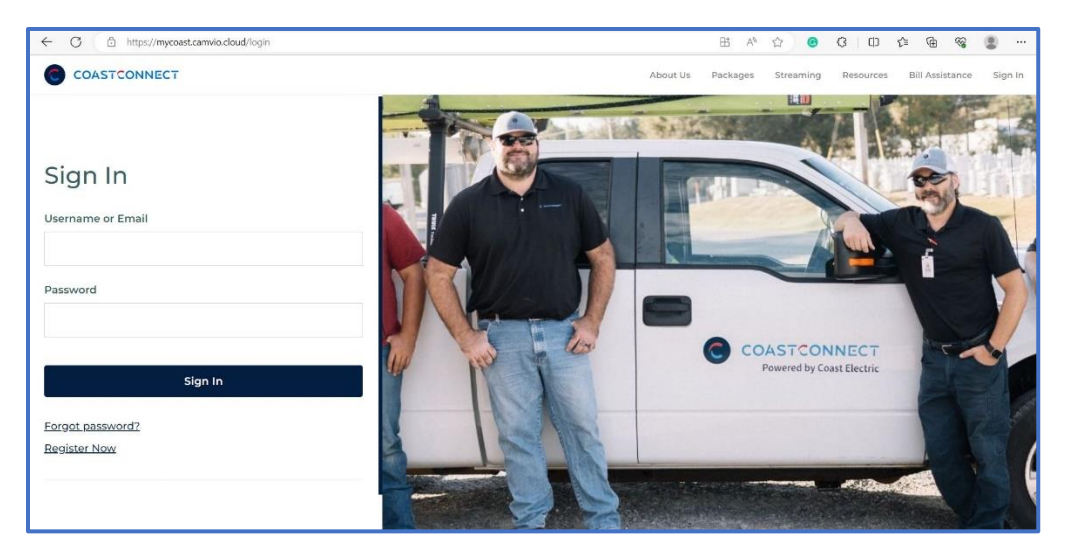

**2. Select the " " icon next to AutoPay.**

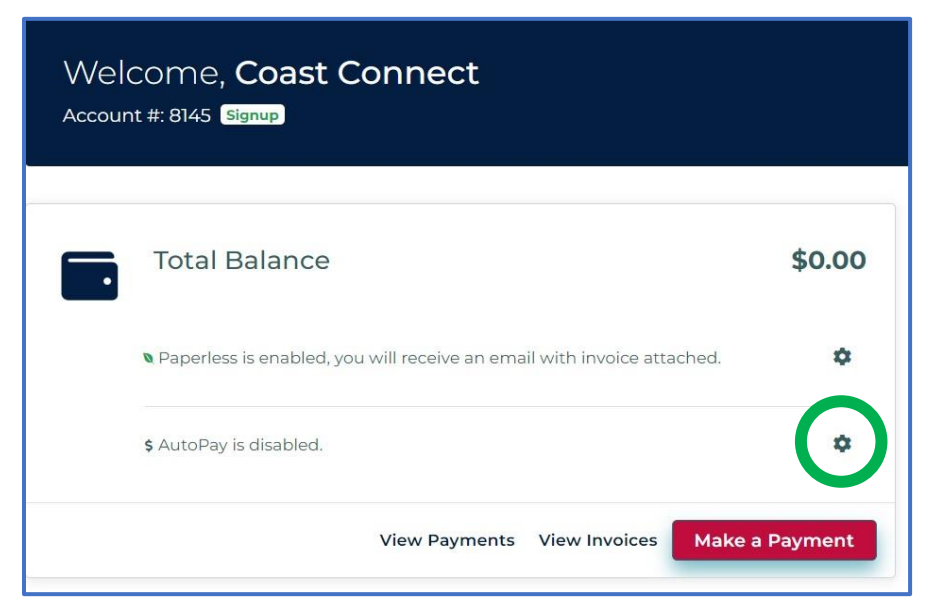

**3. Use the toggle to "Enable AutoPay."**

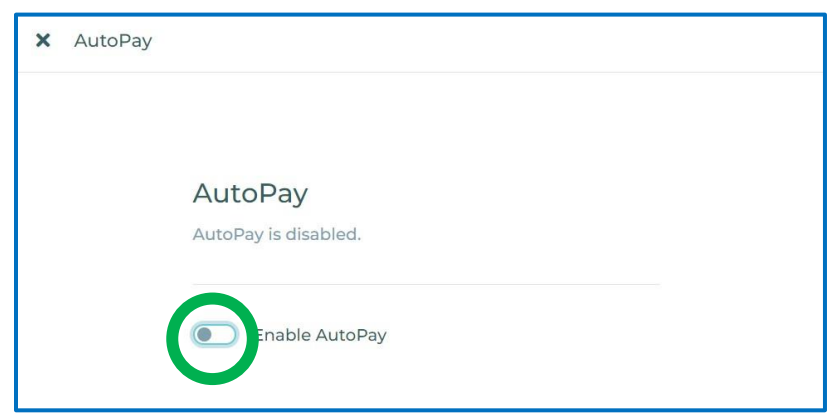

**4. Choose "Debit/Credit Card" or "New Checking/Saving Account." If you choose "Debit/Credit Card" you will have to make a payment and enter your card information before AutoPay is available.**

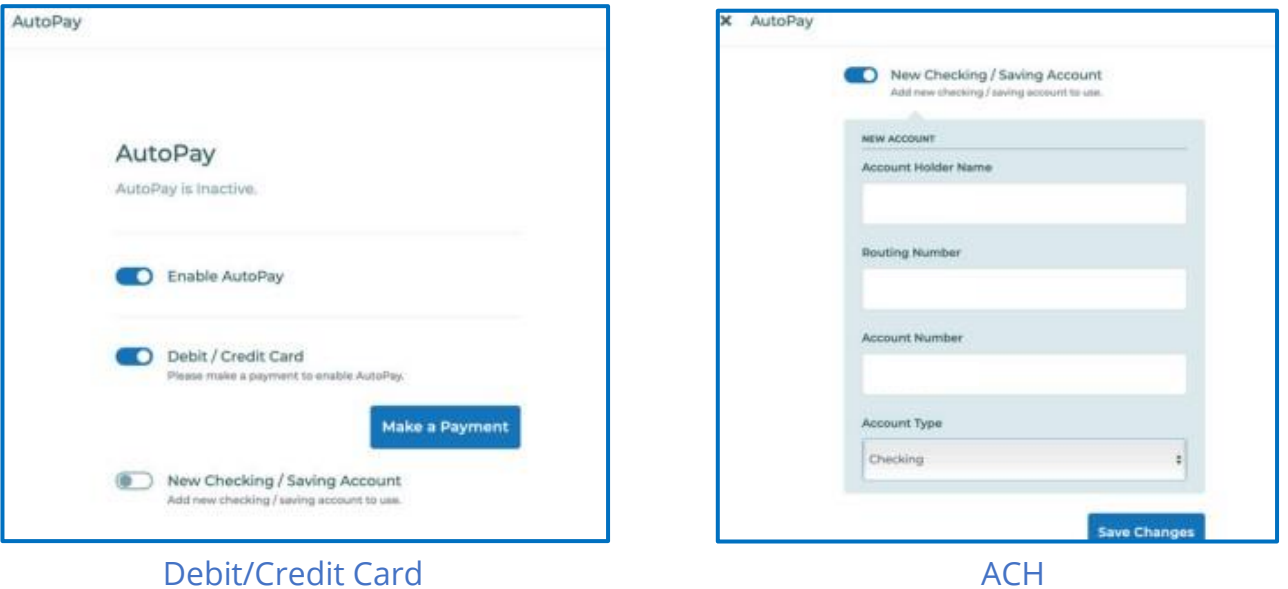

## **5. After you have made a payment, click "Enable AutoPay."**

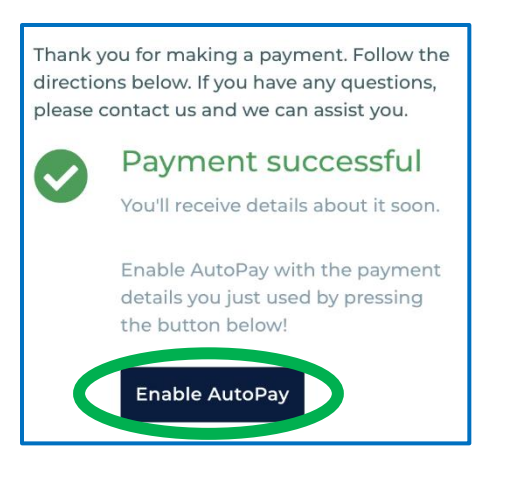

**6. You will then see a confirmation that says "AutoPay is now active!"**

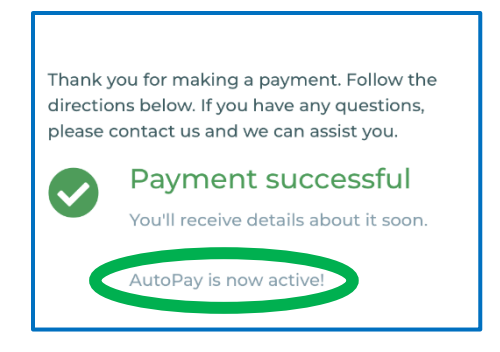

**7. When you go back to your home screen, you should see a message that says "AutoPay is enabled" and will show the date that your future payments will be withdrawn.**

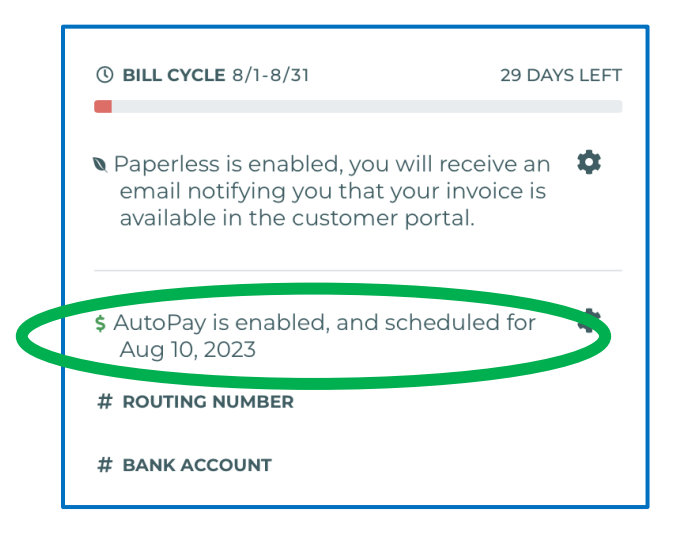